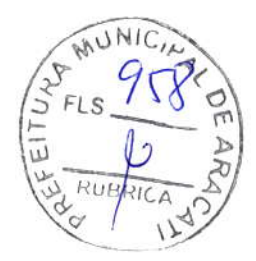

Recuperação - 21

# RecupeRaÇÃo

Se tiver problemas com o seu computador, e as perguntas mais frequentes (consulte Tem uma pergunta? na página 70) não ajudarem, pode recuperar o seu computador.

Esta secção descreve as fêrramentas dê recuperação disponíveis no seu computador. Acer proporciona Acer Care Center, que permite-lhe repor o seu PC, atualizar o seu PC, criar uma cópia dê segurança de ficheiros/dados, ou criar uma cópia de segurança predefinida de fábrica. Caso não consiga aceder a Acer Care Center, clique em [Settings] (Definições) no menu [Start] (Iniciar), selecione [Update & Security] (Atualização e Segurança) e clique em [Recovery] (Recuperação).

#### Nota

Acer Care Center varia consoante o modelo ou Sistema operativo.

# Criar uma cópia de segurança de histórico de ficheiros

IRecovery Managementl (Gestáo de Recuperação) permite-lhe de forma rápida e fácil salvaguardar os seus Íicheiros e restaurá-los caso os originais se percam, danifiquem ou sejam eliminados.

1. A partir de [Start] (Iniciar), selecione Care Center depois [Recovery Management] (Gestão de Recuperação).

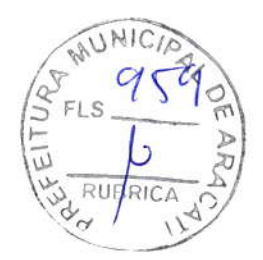

22 - Recuperação

2. Selecione o separador [Backup] (Cópia de Segurança) e clique em [Get started] (Introdução) para que [Create backup] (Criar cópia<br>de segurança) abra a janela [Backup] (Cópia de Segurança).

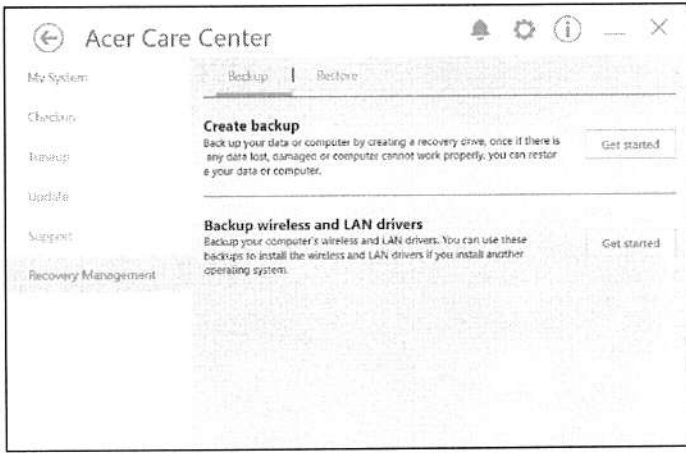

3. Ligue a unidade USB (ou um disco portátil externo) e clique em + para adicionar uma unidade. Seleccione a unidade USB da lista de selecção.

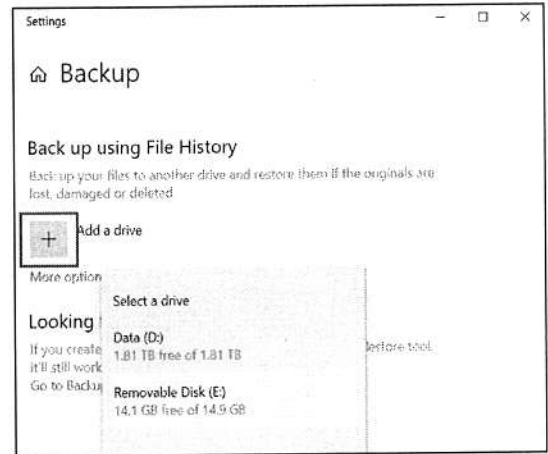

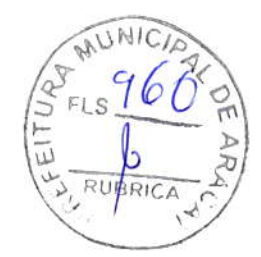

Recuperação - 23

4. Clique em [More options] (Mais opções) para selecionar opções de salvaguarda que melhor se adaptam às suas necessidades, como agendar o intervalo de cópia de segurança, a duração para manter as cópias de segurança (predefinição é [Forever] (Sempre)), que pastas salvaguardar ou excluir. Clique em [Back up nowl (Criar cópia de segurança agora) para continuar.

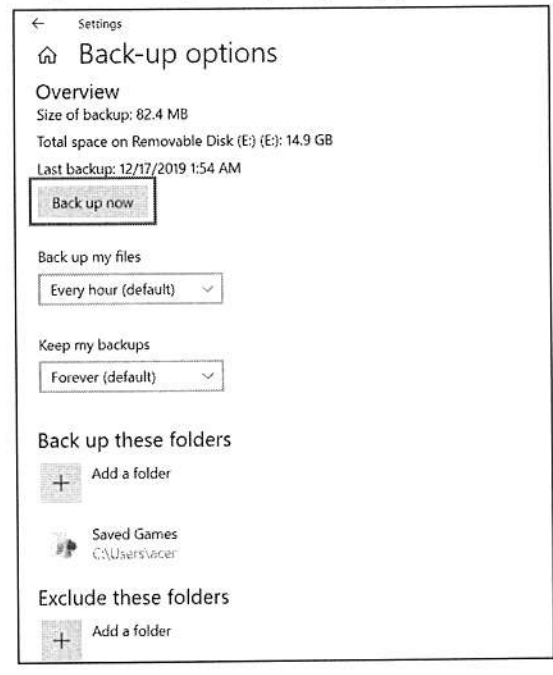

- 5. Siga o processo até estar concluído.
- 6. Deslique a unidade USB (ou um disco portátil externo) e identifiquea claramente.

### Importante

Escreva uma identificação única, descritiva da cópia de segurança como 'Cópia de segurança de histórico de ficheiros'. Certifique-se que mantém a cópia de segurança em local seguro, e onde não se esqueça.

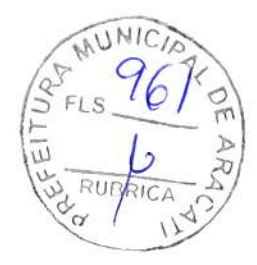

24 - Recuperação

# Salvaguardar os controladores sem fios e LAN

Salvaguarde os controladores sem fios e LAN. Pode usar estas cópias de segurança para instalar os controladores sem fios e LAN caso instale outro sistema operativo.

- 1. A partir de [Start] (Iniciar), selecione Care Center depois [Recovery Management] (Gestão de Recuperação).
- 2. Selecione o separadot [Backup] (Cópia de Segurança) e clique em [Get started] (Introducão) para [Backup wireless and LAN drivers] (Salvaguardar controladores sem fios e LAN). Escolha uma pasta para guardar os seus controladores e selecione [OK] (OK).
- 3.lrá aparecer no ecrã o progresso de cópia de segurança.

# Criar uma cópia de segurança predefinida de fábrica

lRecovery Management] (Gestão de Rêcuperaçáo) permite-lhe salvaguardar de forma rápida e fácil o seu sistema operativo, aplicaçôes e dados instalados.

- 1. A partir de [Start] (Iniciar), selecione Care Center depois [Recovery Managementl (Gestão de Recuperação).
- 2. Selecione o separador [Backup] (Cópia de Segurança) e clique em [Get started] (Introdução) para que [Create backup] (Criar cópia de segurança) abra a janela [Backup] (Cópia de Segurança).

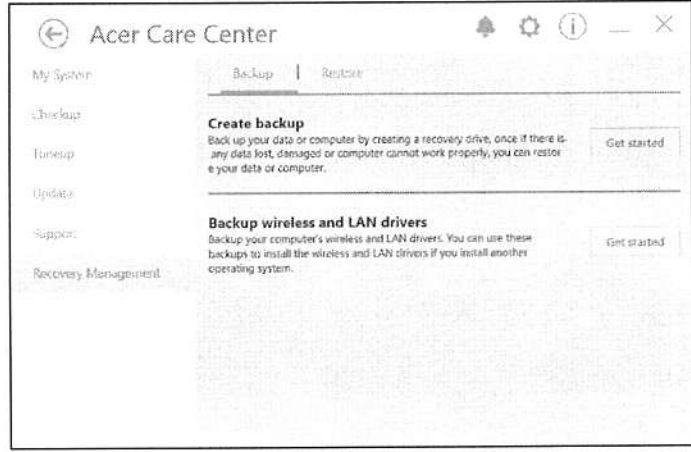

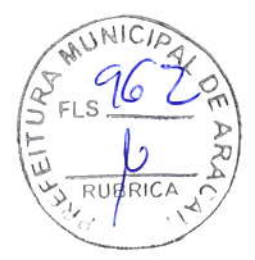

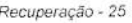

3. Clique em [Go to Backup and Restore (Windows 7)] (Ir para Cópia de Segurança e Restauro (Windows 7)).

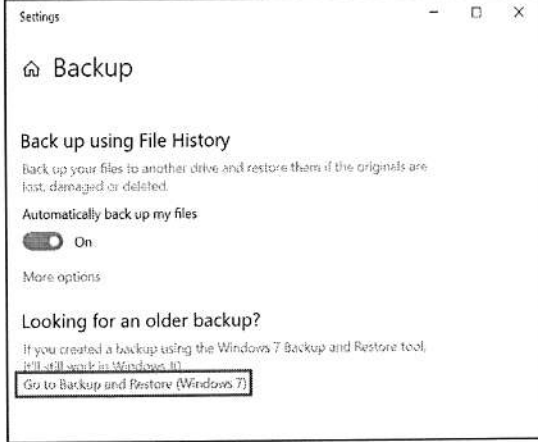

4. Clique em [Security and Maintenance] (Segurança e<br>Manutenção) no lado inferior esquerdo da página e clique em [Recovery] (Recuperação).

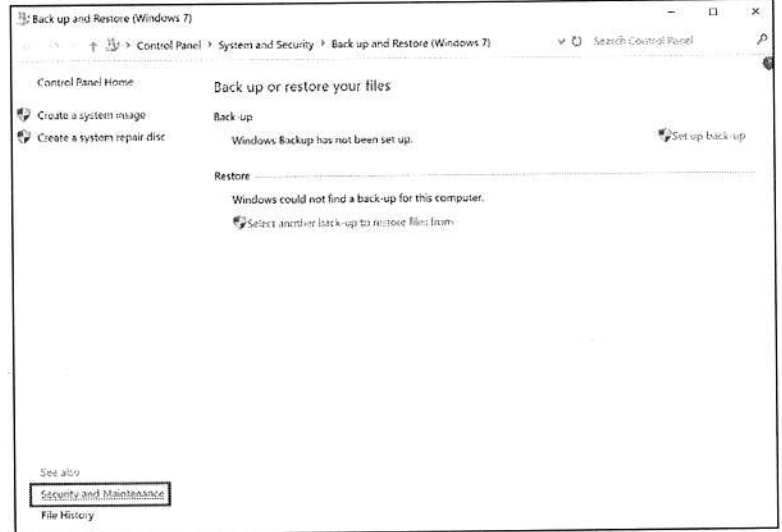

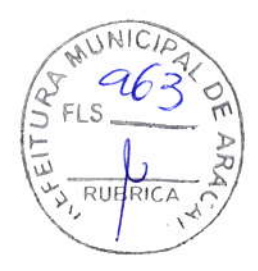

26 - Recuperação

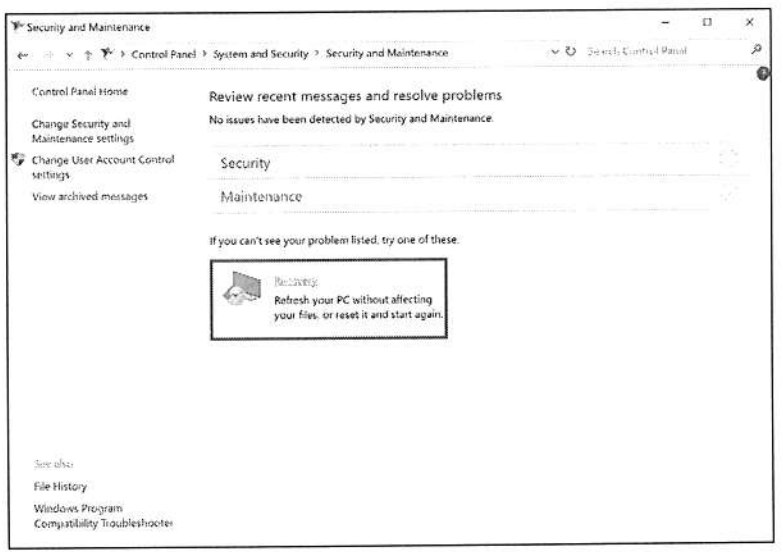

5. Selecione [Create a recovery drive] (Criar uma unidade de recuperação) para abrir a janela [Recovery Drive] (Unidade de Recuperação).

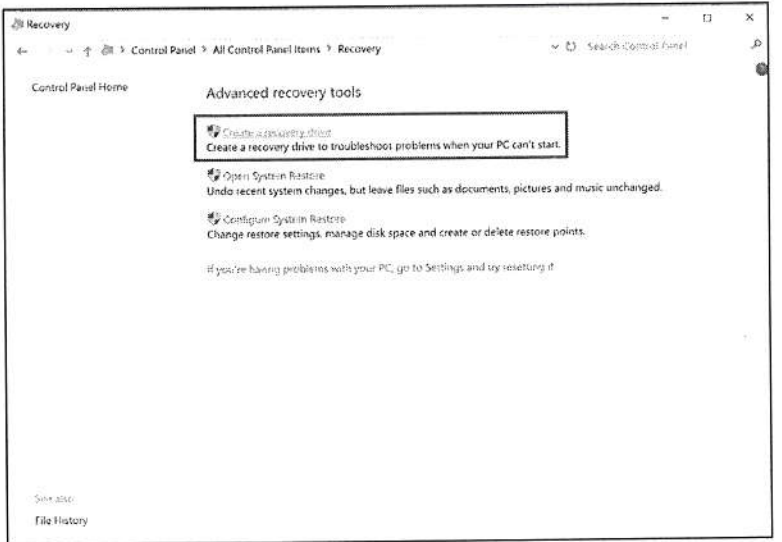

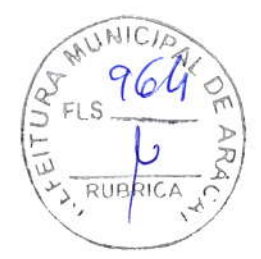

Recuperação - 27

6. Certifique-se que [Back up system files to the recovery drive] (Salvaguardar ficheiros de sistema para a unidade de recuperação) está selecionado, e clique em [Next] (Seguinte).

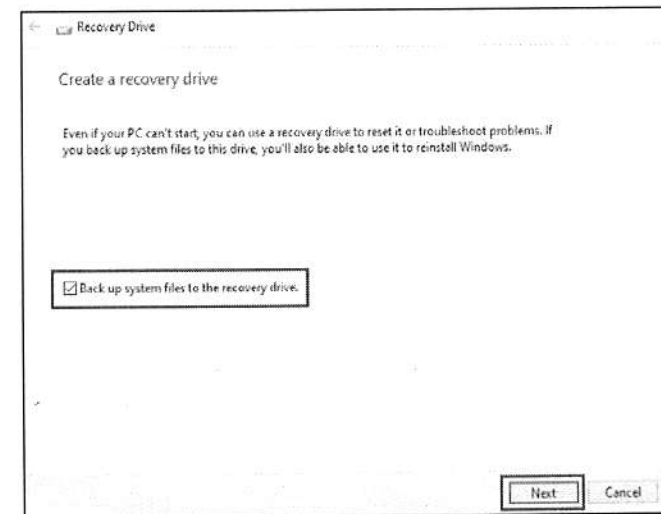

7. Ligue a unidade USB e aguarde até que o PC detete a unidade<br>USB e depois clique em [Next] (Seguinte).

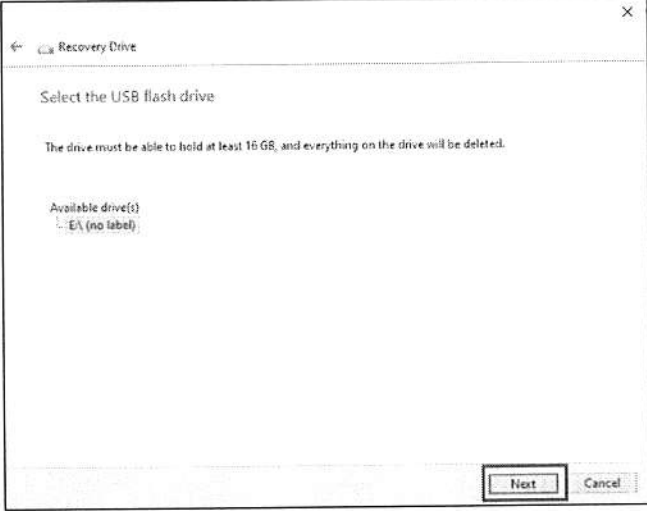

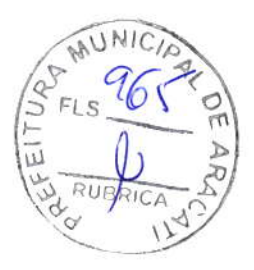

28 - Recuperação

8. Será tudo apagado da unidade. Clique em [Create] (Criar) para continuar.

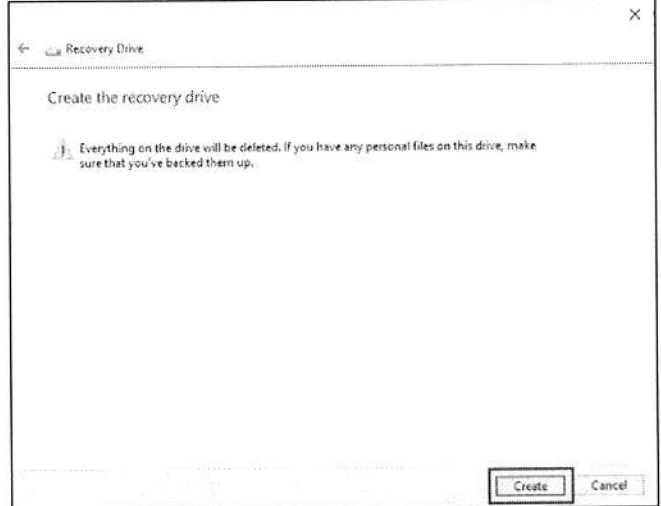

9. Irá aparecer no ecrã o progresso de cópia de segurança.

10. Siga o processo até estar concluído.

11. Desligue a unidade USB e identifique-a claramente.

### Importante

Escreva uma identificação única, descritiva da cópia de segurança como 'Cópia de segurança de recuperação do Windows'. Certifique-se que mantém a cópia de segurança em local seguro, e onde não se esqueça.

### Nota

Visto que a cópia de segurança de recuperação requer pelo menos 8GB de armazenamento depois da formatação, recomenda-se que utilize uma unidade USB com 16GB ou mais.

# Restaurar o seu computador

[Recovery Management] (Gestão de Recuperação) permite-lhe restaurar de forma rápida e fácil o seu computador de novo ao estado predefinido. Pode optar por manter os seus ficheiros ou removê-los antes de reinstalar o Windows.

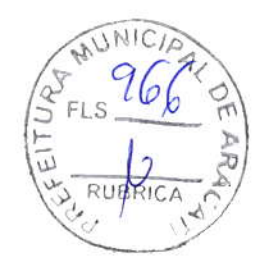

Recuperação - 29

# Repor este PC e manter os meus ficheiros

- 1. A partir de [Start] (Iniciar), selecione Care Center depois [Recovery<br>Management] (Gestão de Recuperação).
- 2. Selecione o separador [Restore] (Restaurar) e clique em [Get (Introdução) para abrir a janela [Recovery] started] (Recuperação).

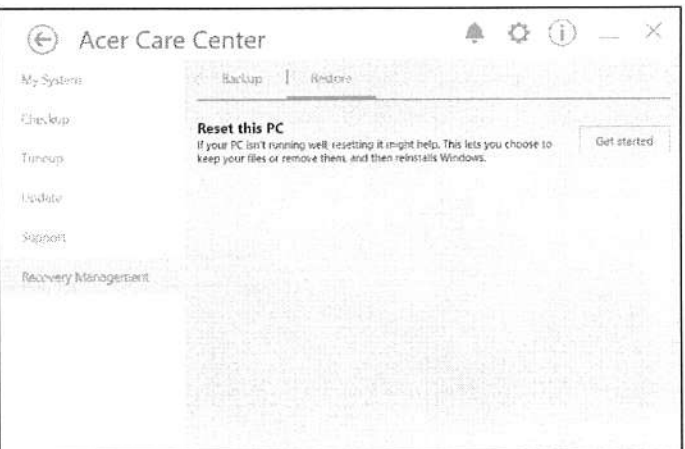

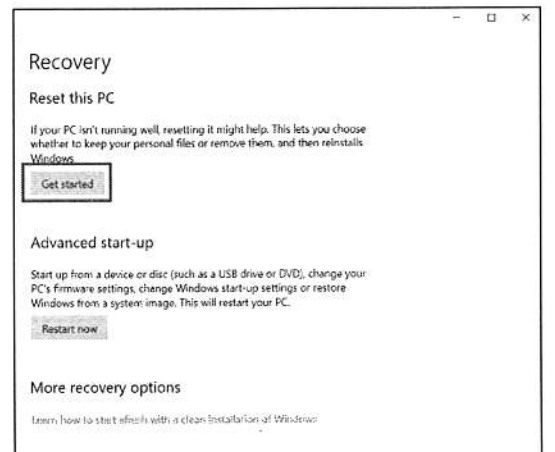

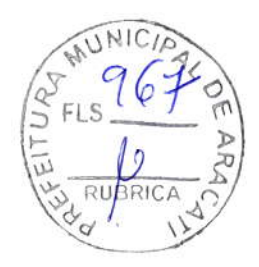

30 - Recuperação

3. Clique em [Get started] (Introdução) para [Choose an option] (Escolher uma opçáo). Selecionê [Keep my tiles] (Mantêr os meus ficheirgs) para atualizar o seu PC e reinstalar o sistema operativo sem remover os seus ficheiros pessoais. Clique em [Next] (Seguinte) para continuar.

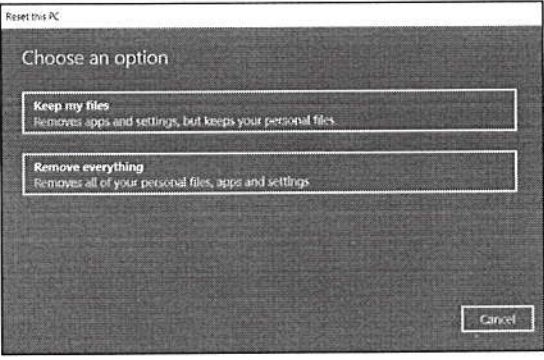

### Importante

Se tiver aplicações instaladas no seu PC, serão as mesmas removidas. Caso não deseje restaurar aplicações e definições originais do seu PC, aceda a [Change settings] (Alterar definições) e desligue a opção para não restaurar aplicações pré-instaladas incluídas neste PC antes de continuar com o progresso de restauro. Clique em [Confirm] (Contirmar) para continuar.

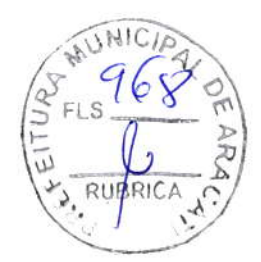

Recuperação - 31

4. Repor o PC irá reinstalar o Windows, colocar as definições de novo nos valores predefinidos de fábrica e remover todas as aplicaçóes e programas pré-instalados sem remover os seus ficheiros pessoais Clique em [Reset] (Repor) para continuar. Isto irá demorar algum tempo e o seu PC irá reiniciar.

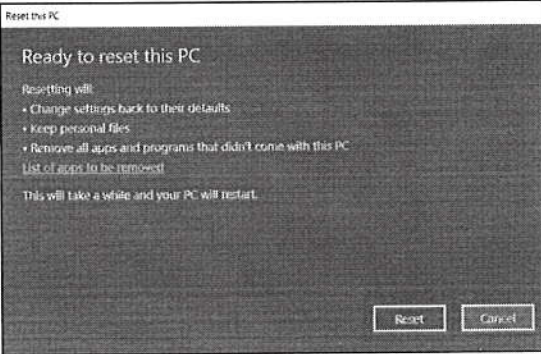

- 5. Serlhe-á mostrado o progresso da reposição no ecrã. O ecrã desliga-se durante o processo de reposição.
- 6. O ecrá volta a ligar-se quando estiver a instalar o Wndows. O seu PC irá reiniciar várias vezes durante o processo de reposição.
- 7. Siga o processo até estar concluído.
- 8. Quando o seu PC concluir o processo de reposição, o Windows terá sido reposto às predefinições de fábrica sem remover os seus ficheiros pessoais.

### Repor este PC e remover tudo

1. A partir de [Start] (Iniciar), selecione Care Center depois [Recovery Management] (Gestão de Recuperação).

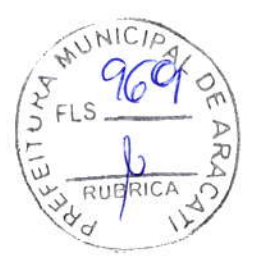

32 - Recuperação

2. Selecione o separador [Restore] (Restaurar) e clique em **[Get started] (Introdução)** para abrir a janela [Recovery] (Recuperação).

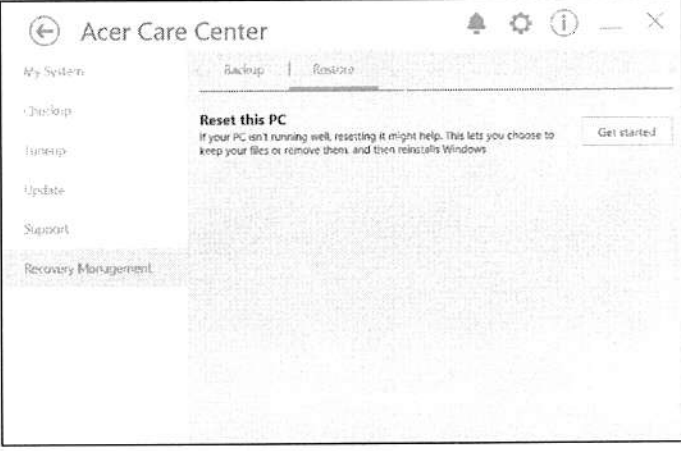

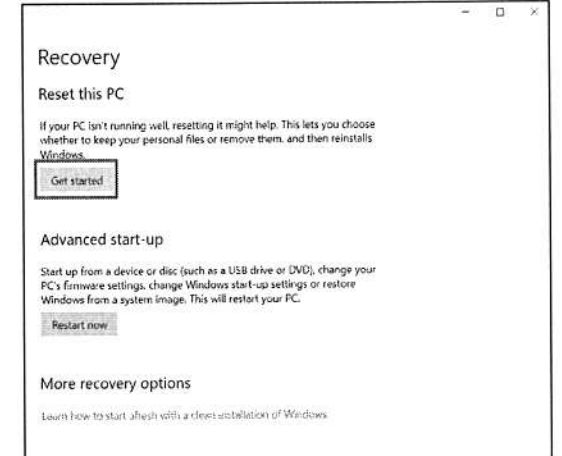

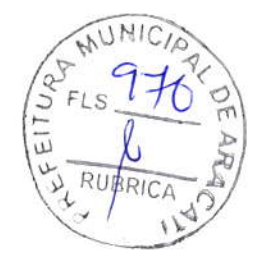

Recuperação - 33

3. Clique em [Get started] (Introdução) para [Choose an option] (Escolher uma opção). Selecione [Remove everything] (Remover tudo) para repor o seu PC de volta à predefinição de fábrica.

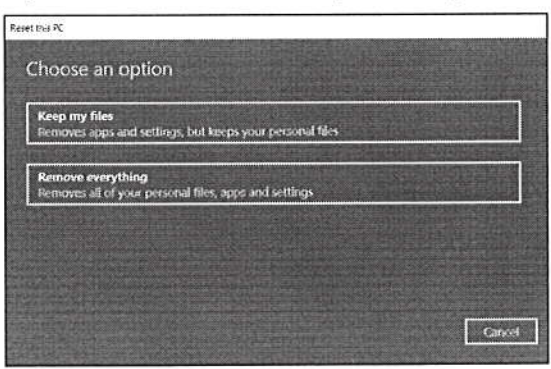

4. Clique em [Change settings] (Alterar definições) para escolher as definições de restauro ([Data erasure] (Eliminação de dados) e [Data drives] (Unidades de dados)) que melhor se ajustam às suas necessidades. Clique em [Confirm] (Confirmar) para continuar.

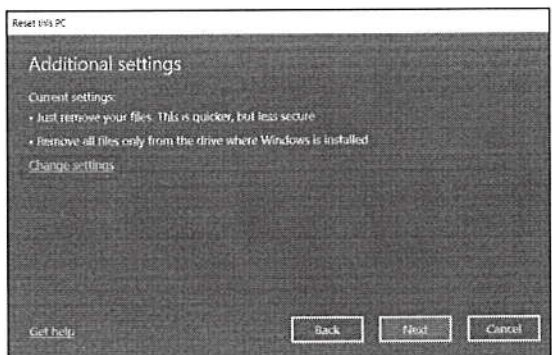

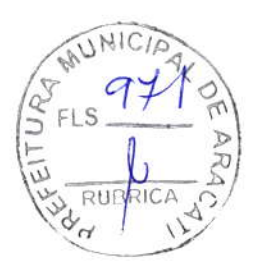

34 - Recuperação

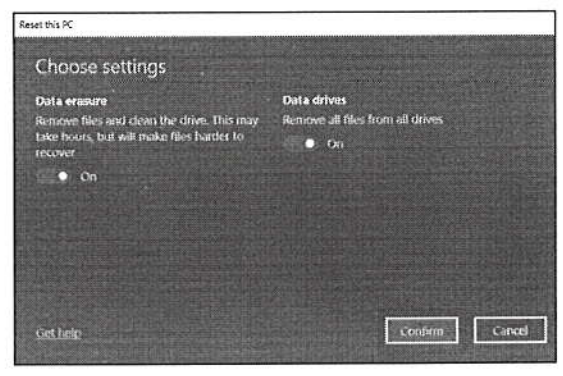

5. Certifique-se que todas as definições estão corretas, clique [Next] (Seguinte) para continuar.

### A Aviso

Ligar "[Data erasure] (Eliminação de dados)" irá remover todos os seus ficheiros e contas pessoais, juntamente com controladores préexistentes que possam afetar a sua instalação do Windows.

6. Clique em [Reset] (Repor) para continuar.

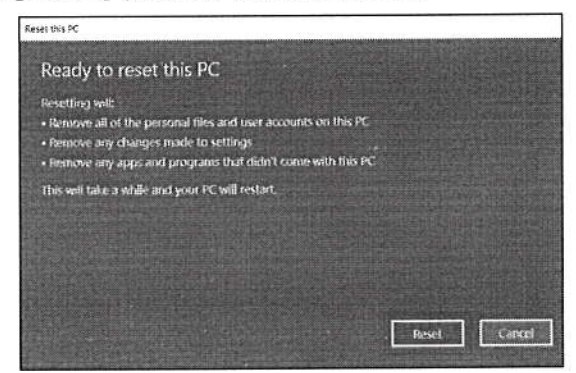

- 7. Ser-lhe-á mostrado o progresso da reposição no ecrã. O ecrã desliga-se durante o processo de reposição.
- 8. O ecrã volta a ligar-se quando estiver a instalar o Windows. O seu PC irá reiniciar várias vezes durante o processo de reposição.
- 9. Siga o processo até estar concluído.
- 10. Quando o seu PC concluiu o processo de reposição, o Windows irá usar as predefinições de fábrica.

Usar a ligação Bluetooth - 35

# USAR A LIGAÇÃO BLUETOOTH

Bluetooth é uma tecnologia que lhe permite transferir dados sem fios em curtas distâncias entre muitos tipos diferentes de dispositivos. Os dispositivos compatíveis com Bluetooth incluem computadores, telemóveis, tablets, auscultadores sem fios e teclados.

Para usar o Bluetooth, deve garantir o seguinte:

- 1. Bluetooth é ativado em ambos os dispositivos.
- 2. Os seus dispositivos são "emparelhados" (ou ligados).

## Ativar e desativar o Bluetooth

O adaptador de Bluetooth deve ser ativado em ambos os dispositivos. Para o seu computador, isto pode ser um interruptor externo, uma definição de software ou um dongle Bluetooth diferente ligado à porta USB do seu computador (se não existir um adaptor Bluetooth interno disponível).

#### Nota

Consulte o manual de utilizador dos seus dispositivos para determinar como ligar o seu adaptador Bluetooth.

### Active Bluetooth e adicione um dispositivo

Cada novo dispositivo deve ser "emparelhado" com o adaptador Bluetooth do seu computador. Isto significa que primeiro deve ser autenticado para efeitos de segurança. Só precisa de emparelhar uma vez. Depois disso, basta ligar o adaptador Bluetooth de ambos os dispositivos para os ligar.

Bluetooth no seu computador está desactivado por predefinição. Para activar o adaptador de Bluetooth do seu computador, faça o seguinte:

- 1. Prima a tecla Windows ou selecione o botão [Start] (Iniciar) do Windows > [Settings] (Definições) > [Devices] (Dispositivos) > [Bluetooth & other devices] (Bluetooth e outros dispositivos), e clique no comutador [Bluetooth] (Bluetooth) para o ativar/ desativar.
- 2. Clique em [Add Bluetooth or other device] (Adicionar Bluetooth ou outro dispositivo) e depois selecione o dispositivo que deseja adicionar.

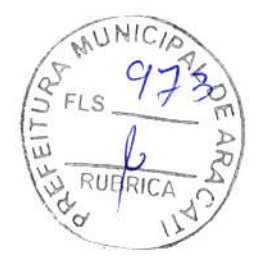

36 - Usar a ligação Bluetooth

- 3. O seu computador irá automaticamente iniciar a pesquisa por dispositivos, ao mesmo tempo que se torna visível a outros dispositivos.
- 4. Selecione o dispositivo que deseja emparelhar a partir da lista de dispositivos encontrados.

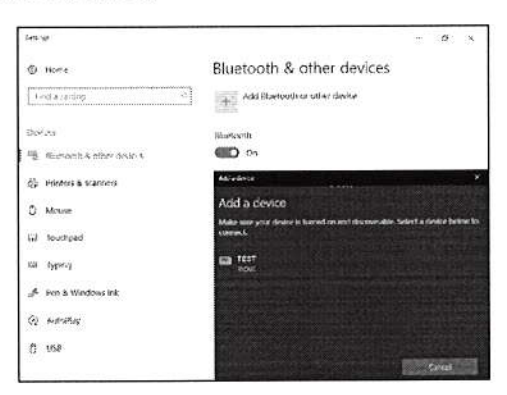

5. Depois de emparelhar, caso exista um código no ecrã, introduza-o no dispositivo para continuar com a ligação.

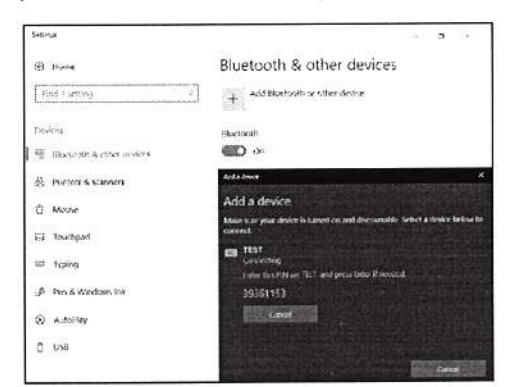

#### Nota

s

Alguns dispositivos com versões mais antigas da tecnologia Bluetooth requerem que ambos os dispositivos introduzam um PIN. No caso de um dos dispositivos não permitir introduzir dados (como um auscultador), a palavra código está programado no dispositivo (normalmente "0000" ou "1234"). Consulte o manual do utilizador do seu dispositivo para obter mais informações.

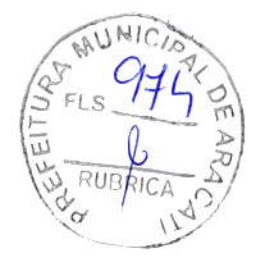

Usar a ligação Bluetooth - 37

Pode também entrar nas definições Bluetooth selecionadno o ícone [Notifications] (Notificações) no canto inferior direito do ecrã para abrir o painel de *[Notifications] (Notificações)*. A partir daqui, pode ativar ou desativar Bluetooth ou clicar com o botão direito em **[Bluetooth**] (Bluetooth) > [Go to Settingsl (Aceder a Definições) para entrar nas definições Bluetooth.

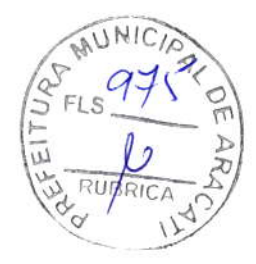

38 - Ligar à Internet

# LIGAR À INTERNET

Este capítulo inclui informações gerais sobre os tipos de ligações e como estabelecer ligação à Internet. Para informações detalhadas, consulte Ligações de rede na página 85.

As funcionalidades de rede integradas do seu computador facilitam a ligação do seu computador à internet.

Primeiro que tudo, para ligar à internet a partir de casa, terá de se registar junto de um serviço internet de um ISP (Fornecedor de Serviços Internet) -- normalmente uma empresa de telefones ou por cabo -- que terá de ir a sua casa ou escritório configurar o serviço de internet. O ISP irá instalar uma pequena caixa, um router ou modem, que permitir-lhe-á estabelecer ligação à Internet.

# Ligar a uma rede sem fios

### Ligação a uma LAN sem fios

Uma LAN sem fios (ou WLAN) é uma rede local sem fios que permite ligar dois ou mais computadores sem recorrer a quaisquer cabos. Uma vez ligado à WLAN, pode aceder à lnternet. Pode ainda partilhar ficheiros, outros dispositivos e até mesmo a própria ligação à lnternet.

A ligação sem fios do computador está ligada por predefiniçáo e <sup>o</sup> \Mndows deteta e apresenta uma lista das redes disponíveis durante a configuração. Selecione a sua rede e introduza a palavra-passe, caso necessário.

### Aviso

A utilização de dispositivos sem fios durante voos poderá estar proibida. É obrigatório desligar todos os dispositivos sem fios ântes do embarque e durante a descolagem, uma vez que podem ser perigosos para a operação do avião, interromper as comunicações e até mesmo constituírem uma ilegalidade. Pode ligar os dispositivos sem fios do seu computâdor apenas quando lhe for comunicado pela tripulaçáo de cabina que é seguro fazê-lo.

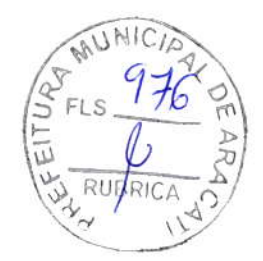

Ligar à Internet - 39

Os notebooks Acer incluem uma tecla de atalho para o Modo de voo que liga/desliga a ligação à rede. Utilize as opções de gestão de rede para ligar/desligar a sua rede sem fios ou controlar o que é partilhado na rede.

Para ligar a uma rede sem fios, siga os passos abaixo.

1. Certifique-se que tem um router/ponto de acesso sem fios e uma ligação à internet através do ISP de sua escolha. Tome nota do nome e palavra-passe da rede sem fios (se necessário). Se estiver a tentar ligar-se a uma rede pública (como num café), certifique-se que tem o nome da rede sem fios.

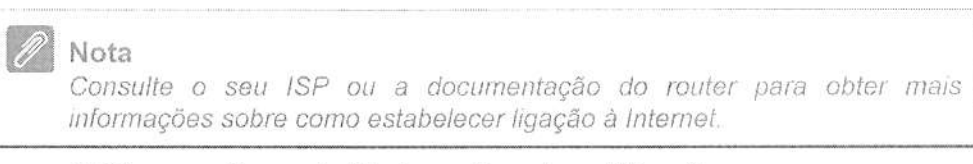

2. Clique no ícone de Rede na área de notificação.

Nota

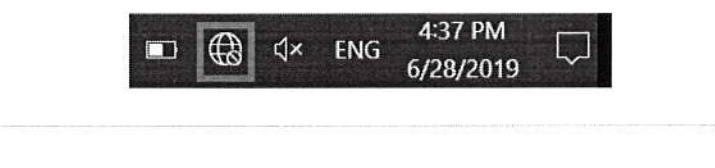

Caso Wi-Fi esteja desligado, clique no mosaico Wi-Fi para ligar.

3. Verá uma lista das redes sem fios disponíveis. Selecione a que deseja usar.

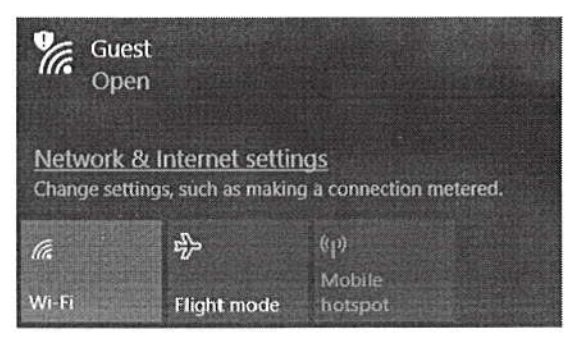

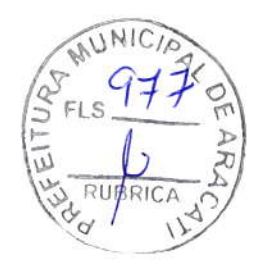

40 - Ligar à Internet

4. Uma vez selecionada uma rede sem fios, selecione [Connect] (Ligar).

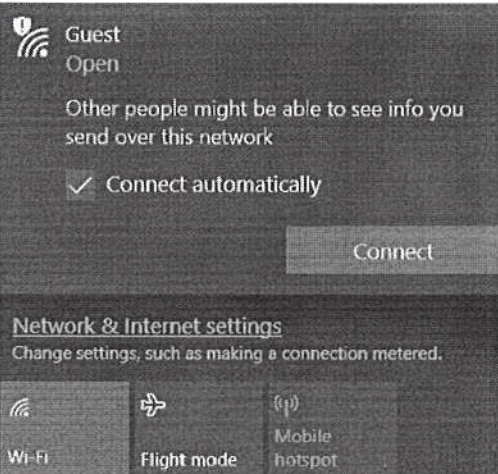

5. Se necessário, introduza a palavra-passe da rede.

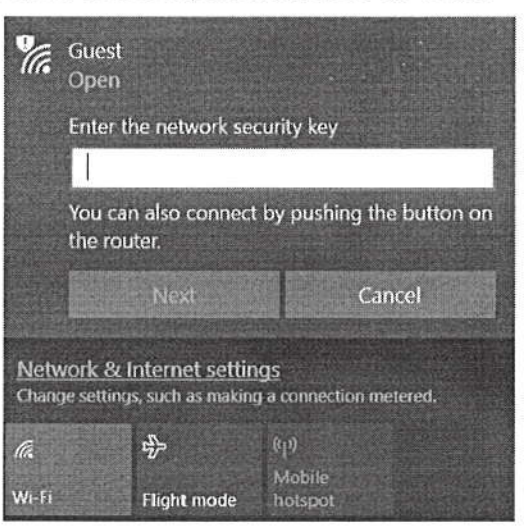

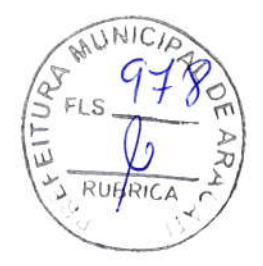

Ligar à Internet - 41

# Ligação com um cabo

# Função de rede incorporada

Caso o seu computador tenha uma porta de rede, ligue uma ponta de um cabo de rede à porta de rede no seu computador, e a outra a uma porta no seu router (consulte a imagem abaixo). Está pronto a navegar na Internet.

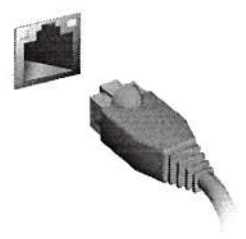

# Ligar a uma rede móvel

Se o seu computador possuir uma ranhura para cartão SIM, pode estabelecer ligação à Internet através de uma móvel. Para tal, necessita de um cartão SIM compatível e de uma subscrição de dados da sua operadora móvel. Contacte o seu fornecedor móvel para mais informações sobre como ligar à internet usando uma rede móvel.

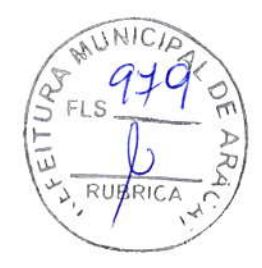

42 - Bluelight Shield

# **BLUELIGHT SHIELD**

Bluelight Shield pode ser activado para reduzir as emissões de luz azul do ecrã, para proteger a sua vista.

Para configurar o Bluelight Shield, procure por 'Quick Access' no Menu [Start] (Iniciar). A partir daqui, pode ligar ou desligar Bluelight Shield, e escolher de quatro diferentes modos de acordo com as suas necessidades:

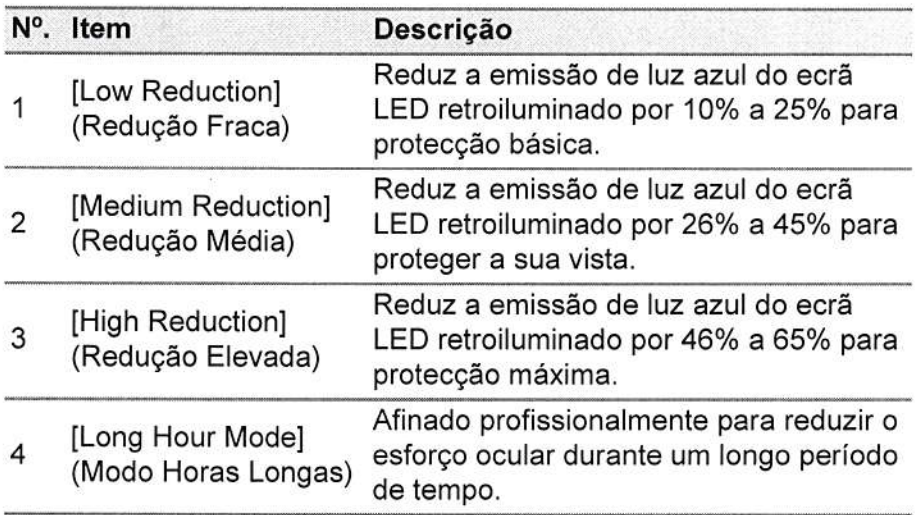

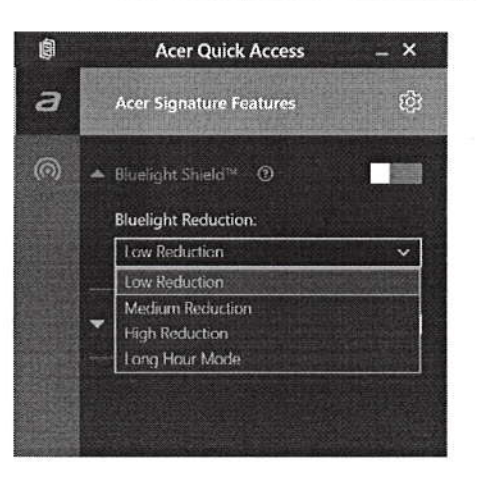

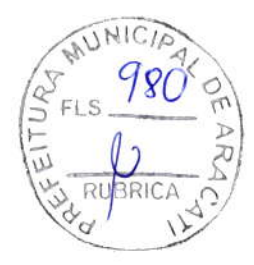

#### Bluelight Shield - 43

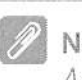

lota As especificações variam consoante o modelo ou Sistema operativo.

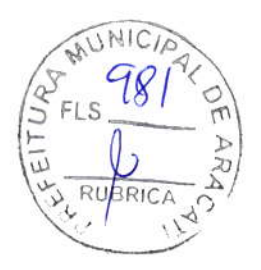

# Manter o seu computador e dados protegidos...

# Nesta secção irá encontrar:

- Como proteger o computador
- Definir palavras-passe
- · O que tem de preparar quando viaja
- · Como tirar o máximo partido da sua bateria

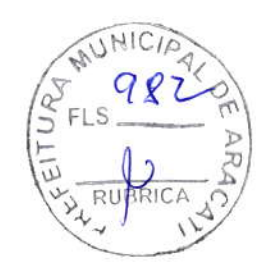

Segurança do computador - 45

# SEGURANCA DO COMPUTADOR

O seu computador é um investimento valioso de que necessita cuidar. Aprenda como proteger e cuidar do seu computador.

Os recursos de segurança incluem bloqueios de hardware e software - um cabo de segurança e palavras-passe.

# Utilizar um fecho de segurança para computador

O computador inclui um orifício de segurança para colocar um cadeado de seguranca.

Enrole o cabo de bloqueio de segurança do computador em torno de um objecto imóvel, como por exemplo uma mesa ou o puxador de uma gaveta fechada. Introduza o cabo de segurança na ranhura e rode a chave para proteger o bloqueio. Também estão disponíveis modelos sem chave.

# Utilização de palavras-passe

As palavras-passe protegem o computador de acesso não autorizado. A definição destas palavras-passe cria vários níveis diferentes de proteção para o seu computador e dados:

- · A Supervisor Password impede a entrada não autorizada no utilitário BIOS. Uma vez configurada, terá de registar esta palavrapasse para obter acesso ao utilitário BIOS. Consulte Definir palavras-passe na página 52.
- · A User Password protege o computador contra uma utilização não autorizada. Combine a utilização desta palavra-passe com pontos de verificação da palavra-passe no arranque e reinício a partir da [Hibernation] (Hibernação) (se disponível), para o máximo de seguranca.
- · A Password on Boot protege o computador de uma utilização não autorizada. Combine a utilização desta palavra-passe com pontos de verificação da palavra-passe no arranque e reinício a partir da [Hibernation] (Hibernação) (se disponível), para o máximo de segurança.

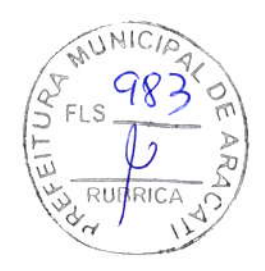

46 - Segurança do computador

#### Importante

Não se esqueça da sua Supervisor Password! Se se esquecer da palavra-passe, contacte o seu revendedor ou um centro de assistência técnica autorizado,

### lntroduzir palavras-passe

Ao definir uma palavra-passe, uma solicitaçáo de entrada aparece no centro do ecrã.

- . Quando a Supervisor Password está definida, aparece uma mensagem quando entra no utilitário da BIOS.
- . Introduza a Supervisor Password e prima Enter para aceder ao utilitário BIOS. Se introduzir a palavra-passe incorretamente, surge uma mensagem de advertência. Tente de novo e prima Enter.
- . Quando a User Password é definida e a palavra-passe no arranque está ativa, aparece uma solicitaçáo de entrada durante o arranque
- . Introduza a User Password e prima Enter para utilizar o computador. Se introduzir a palavra-passe incorretamente, surge uma mensagem de advertência. Tente de novo e prima Enter.

#### lmportante

Tem três oportunidades para introduzir uma palavra-passe. Se introduzir a palavra-passe incorretamente depois de três tentativas, o sistema deixa de funcionar. Prima e mantenha o botão de alimentação premido durante quatro segundos para desativar o computador. Dépois, ligue novamente o computador e tente outra vêz.

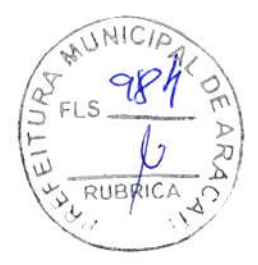

Leitor de impressões digitais - 47

# LEITOR DE IMPRESSÕES DIGITAIS

Para além de usar uma palavra-passe ou PIN de conta para iniciar a sessão em aplicações e serviços Windows, pode também usar o leitor de impressões digitais para iniciar a sessão e desbloquear o seu portátil Acer.

Para usar o leitor de impressões digitais, tem primeiro de configurar o leitor para que reconheça a sua impressão digital para confirmar a sua identidade.

# Como usar o leitor de impressões digitais

Selecione o botão [Start] (Iniciar), depois selecione [Settings] (Definições) > [Accounts] (Contas) > [Sign-in options] (Opções de início de sessão) para configurar o Windows Hello.

1. Defina uma palavra-passe.

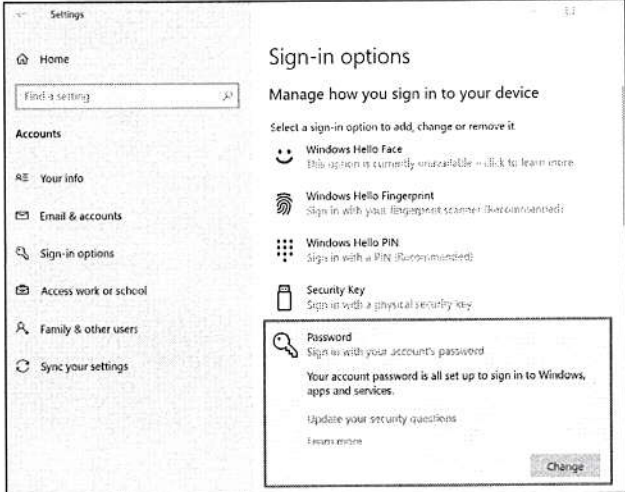

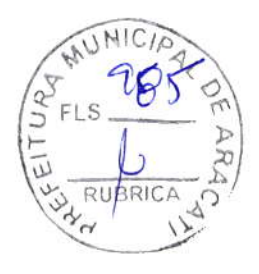

48 - Leitor de impressões digitais

2. Defina um código PIN.

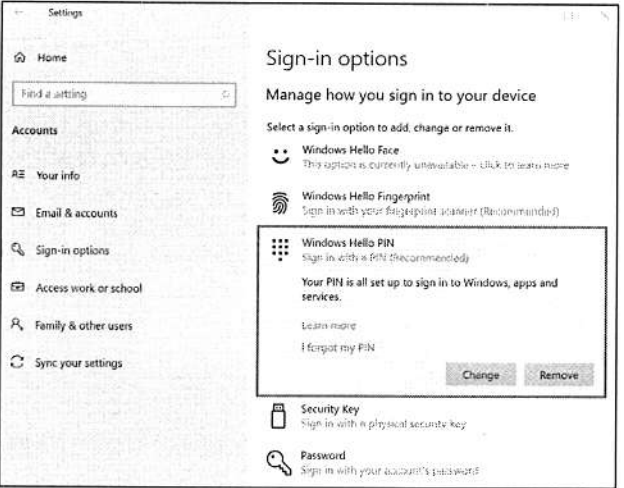

3. Em [Windows Hello Fingerprint] (Impressão digital do Windows Hello), selecione [Set up] (Configurar) para configurar o leitor de impressões digitais.

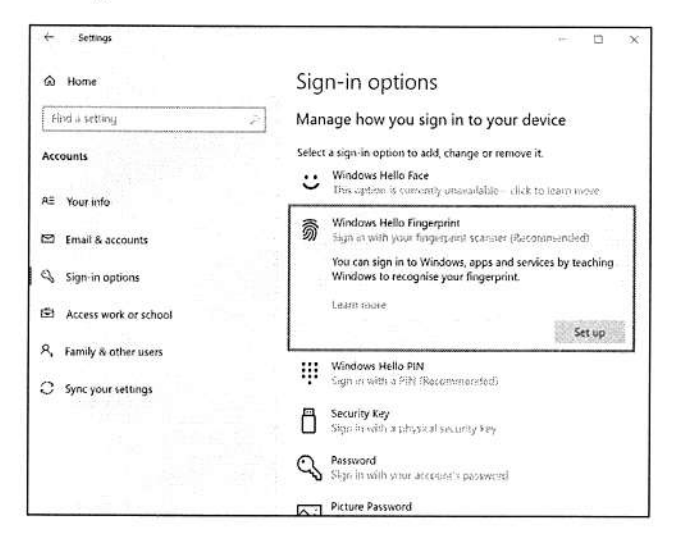

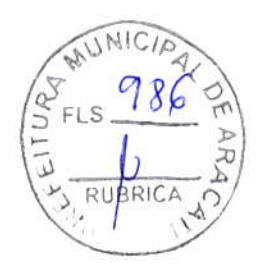

Leitor de impressões digitais - 49

4. Na janela de configuração de Windows Hello, selecione [Get started] (Introdução) para iniciar a configuração do leitor de impressões digitais.

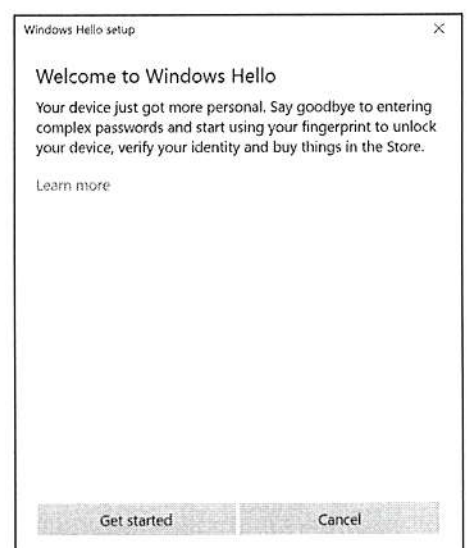

5. Introduza o seu PIN para confirmar a sua identidade.

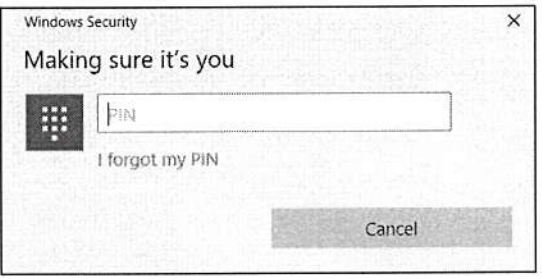

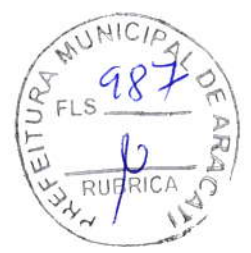

50 - Leitor de impressões digitais

6. Quando aparecer a janela de configuração Windows Hello, siga as instruções no ecrã. Mantenha o seu dedo no sensor de impressões digitais e depois retire-o. Repita este passo até estar concluída a configuração de impress

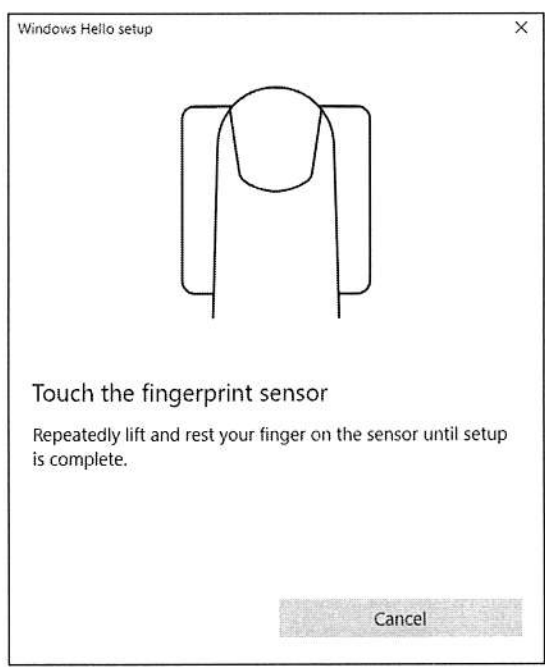

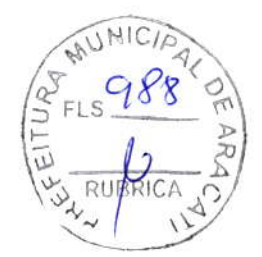

Leitor de impressões digitais - 51

7. Assim que estiver concluída a configuração de impressões digitais, poderá iniciar a sessão ou desbloquear o seu computador colocando a sua impressão digital no leitor. Poderá selecionar **[Add**<br>another finger] (Adicionar outro dedo) para adicionar outra impressão digital para desbloquear o computador.

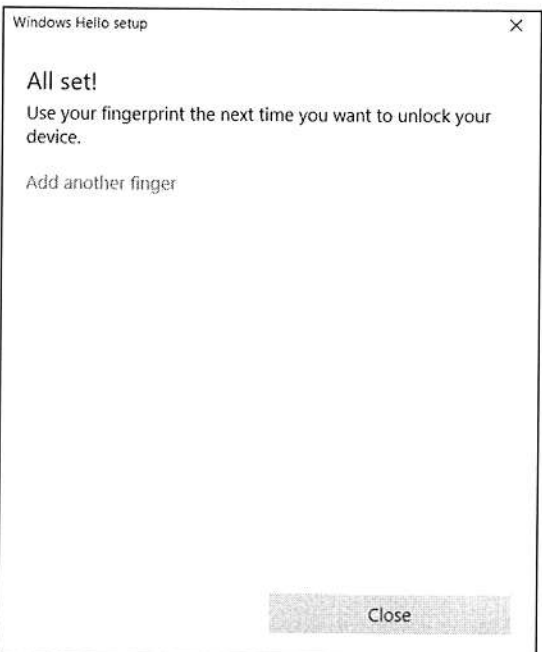

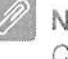

### lota

Caso o portátil tenha múltiplas contas, pode configurar o acesso em separado e automaticamente mudar entre contas.

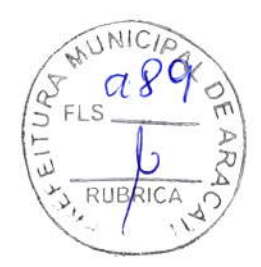

52 - Utilitário BIOS

# UTILITÁRIO BIOS

O utilitário BIOS é um programa de configuração de hardware integrado no Sistema Básico de Input/Ouput (Basic Input/Output System - BIOS) do computador.

O computador já está devidamente configurado e otimizado e por isso normalmente não é necessário executar este utilitário. Contudo, se surgirem problemas de configuração, possivelmente terá de executar o programa.

Para activar o utilitário BIOS, prima F2 enquanto o logótipo do computador está a ser apresentado.

# Sequência de inicialização

Para definir a sequência de inicialização no utilitário BIOS, active-o e depois seleccione Boot a partir das categorias listadas na parte superior do ecrã.

### Definir palavras-passe

Para definir uma palavra-passe de inicialização, active o utilitário BIOS, e depois seleccione Security a partir das categorias listadas na parte superior do ecrã.

Localize Set Supervisor Password e introduza uma palavra-passe para ativar esta funcionalidade. Uma vez introduzida uma palavrapasse para esta funcionalidade, poderá então ativar/desativar Password on Boot.

Não se esqueça de selecionar F10 para guardar devidamente e sair do utilitário BIOS quando terminar de efetuar alterações.

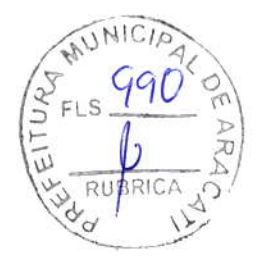

Gestão de energia - 53

# GESTÃO DE ENERGIA

Este computador tem uma unidade incorporada para gestão de energia que monitoriza a atividade do sistema. A atividade do sistema envolve qualquer um, ou mais, dos seguintes dispositivos: teclado, rato, disco rígido, periféricos ligados às computador e memória de vídeo. Caso não seja detectada qualquer actividade durante um determinado período de tempo, o computador pára alguns ou todos estes dispositivos para poupar energia.

### Poupar energia

#### Desactive o arranque rápido

O seu computador usa uma funcionalidade de arranque rápido para iniciar rapidamente mas também usa uma pequena quantidade de energia para procurar sinais para iniciar. Estas verificações drenam lentamente a bateria do computador.

Se preferir reduzir os requisitos de energia e o impacto ambiental do seu computador, desactive o arranque rápido:

#### Nota

Se desactivar o arranque rápido, o seu computador demora mais tempo a iniciar a partir do modo de [Sleep] (Suspensão). O seu computador não iniciará se receber instruções para iniciar através de uma rede (Wake on LAN).

- 1. Prima a tecla Windows ou selecione o botão [Start] (Iniciar) do Windows e depois selecione [Settings] (Definições) > [System] (Sistema) > [Power & sleep] (Energia e suspensão).
- 2. Selecione [Additional power settings] (Definições de energia adicionais).
- 3. Selecione [Choose what the power buttons do] (Escolha o que fazem os botões de energia).

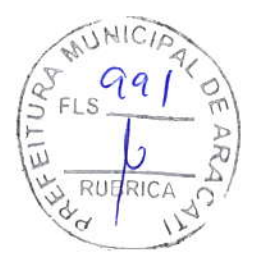

54 - Gestão de energia

4. Selecione [Change settings that are currently unavailable] (Alterar definições que estão atualmente indisponíveis).

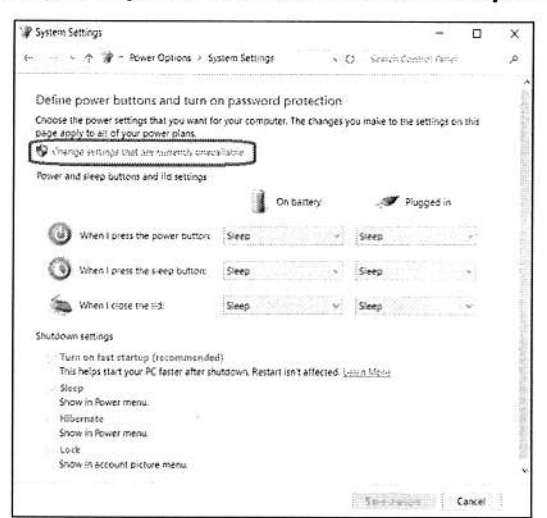

5. Percorra para baixo e desactive [Turn on fast startup] (Ativar arranque rápido).

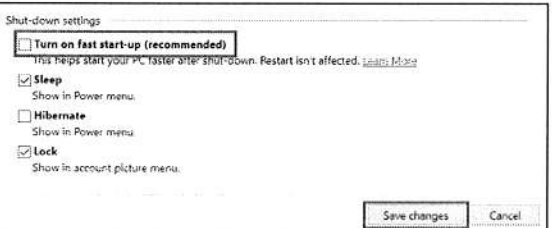

6. Seleccione [Save changes] (Guardar alterações).

ø

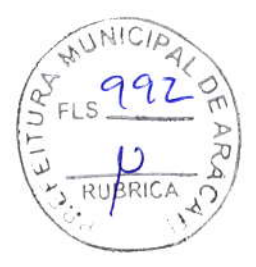

Bateria - 55

# BATERIA

O computador utiliza uma bateria de lítio integrada que lhe permite uma utilização prolongada entre carregamentos.

# Características da bateria

A bateria é recarregada sempre que o computador é ligado ao adaptador de CA. Seu computador permite recarregar a bateria enquanto continuar a utilizá-lo. No entanto, recarregar com <sup>o</sup> computador desligado reduz de forma significativa o tempo de carga.

A bateria é útilao utilizar o computador numa viagem ou durante uma queda de energia eléctrica.

### Carga da bateria

Ligue o adaptador CA no computador e na tomada de energia elétrica

Nota @

Recomenda-se carregar a bateria após parar de trabalhar. Recarregar a bateria durante a noite antes de viajar permite-lhe começar o dia seguinte com a bateria totalmente carregada.

Condicionamento de uma bateria nova

Antês de usar a bateria pela primeira vez, há um processo de condicionamento que deve ser seguido:

- 1. Ligue o adaptador CA e carregue a bateria totalmente.
- 2. Ligue o computador e conclua a configuração do sistema operativo.
- 3. Desligue o Adâptador de corrente alternada.
- 4. Use o computador com energia da bateria.
- 5. Descarregue a bateria totalmente, até que a advertência de baixa carga apareça.
- 6. Volte a ligar o adaptador CA e recarregue a bateria totalmente.

Repita estes passos até que a bateria tenha sido carregada e descarregada três vezes.

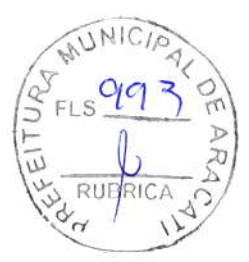

56 - Bateria

Use este processo de condicionamento para todas as baterias novas, ou se a bateria não foi usada por muito tempo.

#### Aviso

Não exponha as baterias a temperaturas inferiores a 0°C (32°F) ou superiores a 45°C (113°F). Temperaturas extremas podem prejudicar a bateria.

O processo de acondicionamento da bateria garante que esta aceita a carga máxima possível. O não cumprimento deste procedimento impedirá que obtenha a máxima carga da bateria, além de encurtar sua vida útil.

Além disto, a vida útil da bateria é prejudicada pelos seguintes padrões de utilização:

- · Utiliza o computador sempre com energia CA.
- · Não descarregue nem recarregue a bateria aos seus extremos, como descrito abaixo.
- · Uso frequente; quanto mais a bateria for usada, mais rápido ela chegará ao fim da vida útil. Uma bateria integrada com uma duração de mais de 1000 ciclos de carga/descarga.

### Otimizar a vida da bateria

Otimizar a vida da bateria ajuda a obter o máximo da sua capacidade, aumentando o ciclo de carga/descarga e melhorando a eficiência de recarga. Recomenda-se seguir as sugestões abaixo:

- · Use a alimentação CA sempre que possível, reservando a bateria para utilização móvel.
- · Remova acessórios que não está a utilizar (por exemplo, uma unidade de disco USB), pois continuam a consumir energia.
- · Guarde o seu PC num local frio e seco. A temperatura recomendada é de 10°C (50°F) a 30°C (86°F). Temperaturas mais altas aceleram a autodescarga da bateria.
- · Recarga excessiva diminui a vida da bateria.
- · Cuide do adaptador CA e da bateria.

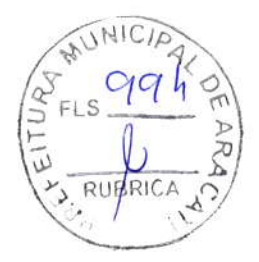

Bateria - 57

# Verificação da carga da bateria

O medidor de energia indica o nível atual da bateria. Deixe o cursor sobre o ícone de bateria/alimentação na barra de tarefas para saber o nível de carga atual da bateria.

# Advertência de baixa carga da bateria

Quando utiliza energia da bateria, tenha atenção ao medidor de energia.

### Importante

Ligue o adaptador CA logo que possível quando aparecer a advertência de baixa carga da bateria. Pode haver perda de dados se a bateria for completamente esgotada e o computador desligar.

Quando aparecer a advertência de baixa carga da bateria, a atitude a tomar dependerá da sua situação:

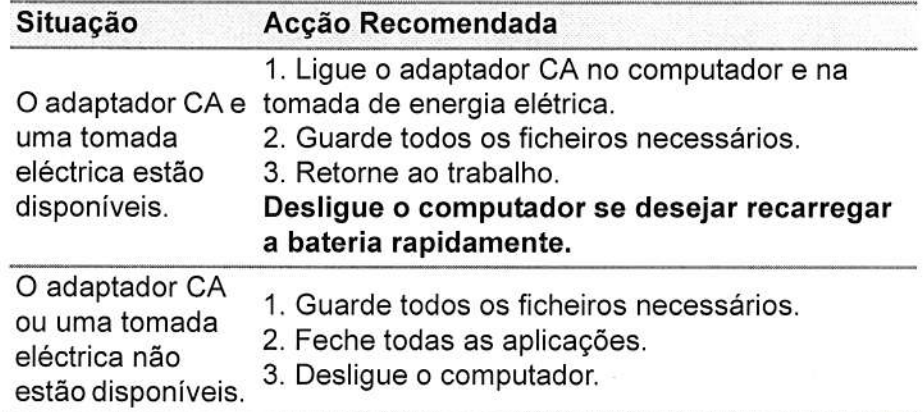

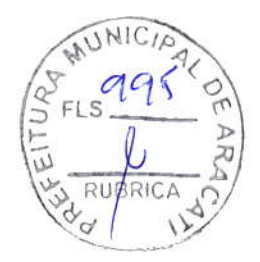

58 - Viajar com o computador

# VIAJAR COM O COMPUTADOR

Este capítulo dá-lhe sugestões e dicas sobre como se preparar quando viaja com o computador.

# Desligar do ambiente de trabalho

Para desligar o seu computador dos acessórios externos, siga os passos a seguir indicados:

- 1. Guarde os ficheiros abertos.
- 2.Encerre o computador ou coloquê-o no modo de [Sleep] (Suspensão) ou IHibernate] (Hibernaçâo).
- 3. Feche a cobertura do monitor.
- 4. Desligue o cabo eléctrico do adaptador de corrente alternada.
- 5. Desligue o teclado, o dispositivo apontador, a impressora, o monitor externo e outros dispositivos externos.
- 6.Se estiver a utilizar uma fechadura Kensington / Noble para proteger o seu computador, liberte-a.

### Transporte

Quando vai apenas deslocar-se uma curta distância, como por exemplo, do seu escritório para uma sala de reuniôes.

### Preparação do computador

Antes de mover o computador, feche e trave a cobertura do monitor para colocá-lo no modo de [Sleep] (Suspensão). Pode agora transportar com segurança o computador para qualquer parte dentro do edifício. Para despertar o computador do modo de [Sleep] (Suspensáo), abra o monitor e, se necessário, prima e solte o botão de alimentação.

Se levar o computador para o escritório de um cliente ou para um edifício diferente, pode desligar o computador:

Prima a tecla Windows, clique em [Power] (Energia) e depois selecione [Shut Down] (Encerrar)

Ou:

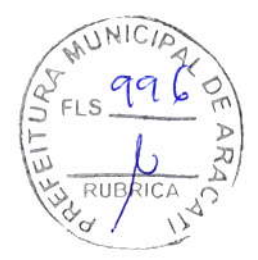

Viajar com o computador - 59

Pode pôr o computador no modo de [Sleep] (Suspensão) premindo <sup>a</sup> tecla de atalho de Suspensão ou fechando o monitor.

Quando estiver preparado para utilizar o computador novamente, abra o ecrã e, se necessário, prima e solte o botão de alimentação.

#### Nota

O computador poderá entrar no modo de [Hibernation] (Hibernação) ou [Deep Sleep] (Sono Profundo) depois de estar no modo de [Sleep] (Suspensào) durante algum tempa.

### O que levar para as reuniões

Se a sua reunião for de curta duraÇão, náo precisará provavelmente de levar mais nada além do computador. Se a sua reunião for de mais longa duraçã0, ou se a bateria nâo estiver totalmente carregada, será aconselhável levar o adaptador de corrente alternada para o poder ligar ao computador na sala de reunióes.

Se a sala de reuniôês não tiver uma tomada eléctrica, reduza <sup>o</sup> escoamento da bateria, colocando o computador no modo de [Sleep] (Suspensão). Prima a tecla de atalho de Suspensão ou Íeche a cobertura do monitor sempre que nâo estiver a utilizar o computador.

### Levar o computador para casa

Quando transportar o computador do escritório para casa ou viceversa.

### Preparação do computador

Depois de desligar o computador do ambiente de trabalho, siga os passos a seguir indicados para preparar o computador para o transporte para casa:

. Coloque o computador numa embalagem protectora que evite que o computador deslize, e acomode-o de forma a protegê-lo em caso de queda.

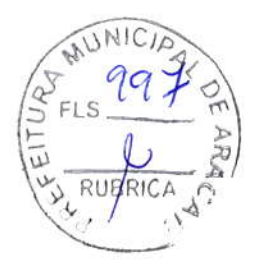

60 - Viajar com o computador

Aviso Evite colocar objectos junto à cobertura superior do computador Exercer pressão contra a cobertura superior pode causar danos no ecrá.

### O que levar consigo

Se ainda não tiver em casa alguns dos seguintes itens, leve-os consigo:

- . Adaptador dê correntê alternada e cabo de alimentação.
- · O Guia de Configuração impresso.

# Considerações especiais

Siga estas indicações para proteger o seu computador quando se deslocar de e para o trabalho:

- · Minimize o efeito da oscilação de temperatura mantendo o computador sempre consigo.
- ' Se precisar de se ausentar por um período de tempo alargado e não puder transportar o computador, deixe-o na mala do carro para êvitar a sua exposição a calor excessivo.
- . As altêrações de temperatura e de humidade poderão provocar condensação. Deixe que o computador regresse à temperatura ambiente e verifique se existe condensaçâo no monitor antes de ligar o computador. Se a alteração da temperatura for superior a 10"C (18"F), deixe que o computador regresse lentamente <sup>à</sup> temperatura ambiente. Se possível, deixe o computador durante 30 minutos num ambiente com uma temperatura intermédia entre a temperatura exterior e a interior.

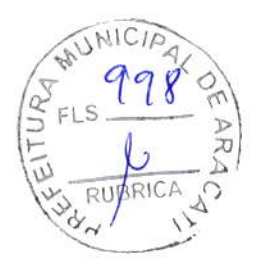

Viajar com o computador - 61

### Montar um escritório em casa

Se em casa trabalha no computador com frequência, talvez valha a pena adquirir um segundo adaptador de corrente alternada para utilizar em casa. Evita assim o transporte de um peso adicional entre a casa e o local dê trabalho.

Se em casa utilizar o computador por períodos de tempo significativos, poderá igualmente acrescentar um teclado externo, um monitor ou um rato.

# Viajar com o computador

#### *importante*

Consulte a companhia aérea quando a requisitos especiais para transportar baterias de lítio.

Quando se desloca para locais mais distantes, por exemplo, do seu escritório para o de um cliente, ou quando viaja localmente.

## Preparação do computador

Prepare o computador como faria para o levar para casa. Certifiquese de que a bateria do computador está carregada. A segurança nos aeroportos poderá exigir que ljgue o seu computador quando o levar para a zona de embarque.

### O que levar consigo

Faça-se acompanhar dos objectos a seguir indicados:

- . Adaptador dê correntê alternada.
- · Ficheiros de controladores de impressora adicionais, se pretender utilizar outra impressora.

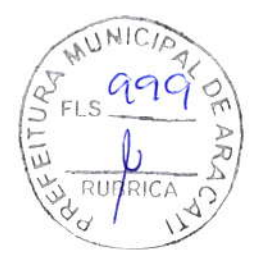

62 - Viajar com o computador

# Consideraçôes especiais

Para além das directrizes para o transporte do computador para casa, siga as abaixo indicadas para proteger o seu computador quando estiver em viagem:

- . Transporte sempre o compulador como bagagem de cabina.
- · Se possível, submeta o computador a uma inspeção manual. As máquinas de raios-X para seguranÇa do aeroporto são seguras, mas não passe o computador por um detector de metais.

# Viajar para o estrangeiro

### lmportante

Consulte a companhia aérea quando a requisitos especiais para transpottâr baterias de lítio.

Quando viaja de país para paÍs.

### Preparação do computador

Prepare o computador como normalmente faria para viajar.

### O que levar consigo

Faça-se acompanhar dos objectos a seguir indicados:

- Adaptador de corrente alternada.
- ' Cabos de alimentaçáo adequados ao(s) seu(s) destino(s).
- ' Ficheiros de controladores de impressora adicionais, se pretender utilizar outra impressota.
- . Prova de compra, no caso de têr de a mostrar a funcionários da alfândega.
- . Passaporte da Garantia lnternacional de Viagem (lnternational Travelers Warranty).

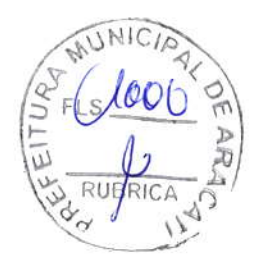

Viajar com o computador - 63

# Consideraçôes especiais

Siga as mesmas considerações especíais utilizadas quando transporta o computador em viagem.

Para além das considerações anteriores, as indicadas aqui poderão ser úteis em viagens ao estrangeiro:

. Quando viajar para outro pais, verifique se a voltagem local da corrênte alternada e as especificaçôês do cabo de alimentação do adaptador de corrente alternada são compatíveis. Caso não sejam compativeis, adquira um cabo de alimentação compativel com a voltagem local da corente alternada. Não utilize kits de conversão vendidos para electrodomésticos para alimentar a energia do seu computador

Se utilizar o modem, verifique se existe compatibilidade entre o modem e o conector e o sistema de telecomunicações do país de destino.

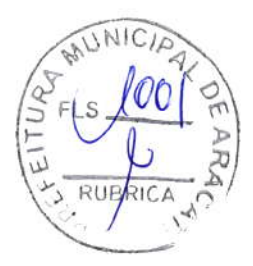

# Portas e conectores...

Nesta secção irá encontrar:

· Informação sobre as portas e conectores do seu computador

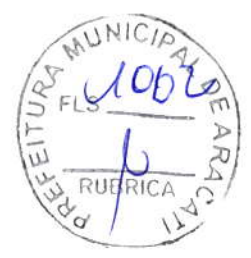

Universal Serial Bus (USB) - 65

# UNIVERSAL SERIAL BUS (USB)

A porta USB é uma porta de alta velocidade que lhe permite ligar a periféricos USB, como um rato, teclado externo, armazenamento adicional (discos rígidos externos) ou qualquer outro dispositivo compativel.

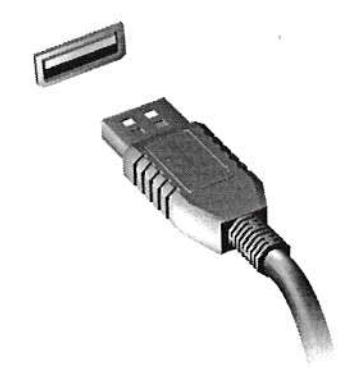

Nota

Estão disponíveis duas normas USB em computadores Acer: USB 2.0 (Highspeed USB) e USB 3.1 Gen 1 (SuperSpeed USB). As portas USB 2.0 em computadores Acer têm uma lingueta preta na porta, ao passo que as portas USB 3.1 Gen 1 têm uma lingueta azul. Para o melhor desempenho possível, deve ligar sempre os dispositivos USB 3.1 Gen 1 às portas USB 3.1 Gen 1. Consulte a documentação do dispositivo para ver que norma é suportada.

Pode também carregar dispositivos como tablets, smartphones ou outros dispositivos através de uma porta USB. Algumas portas USB 3.1 Gen 1 conseguem carregar dispositivos quando o computador está em [Hibernate] (Hibernação) ou desligado. Para além disso, pode usar um hub USB para ligar múltiplos dispositivos a uma só porta USB.